# **USER GUIDE FOR SONOFF & SLAMPHER**

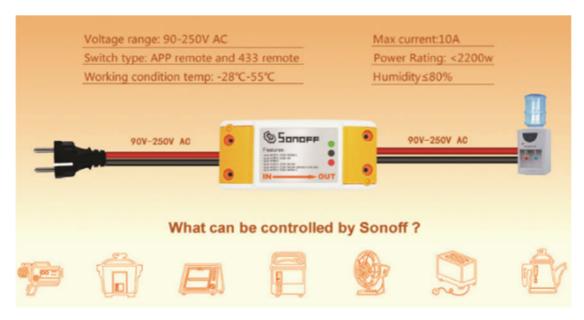

Sonoff and Slampher are our latest home automation devices. We are developing more versions to meet different needs.

# How to install the Sonoff WiFi wireless switch?

Preparation: Switch off all related electricity source first.

Connect the Sonoff with your appliances, cable connections are as below:

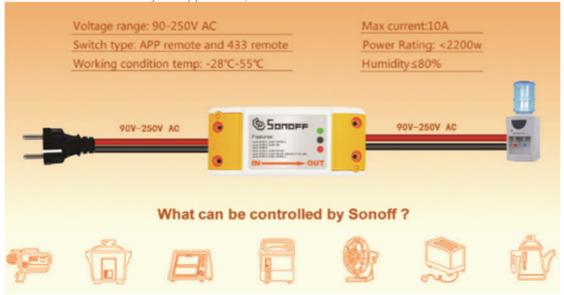

**Note**: The power input L N cables must connect with the "INPUT" side. The electricity output L N cables must connect with "OUTPUT" side.

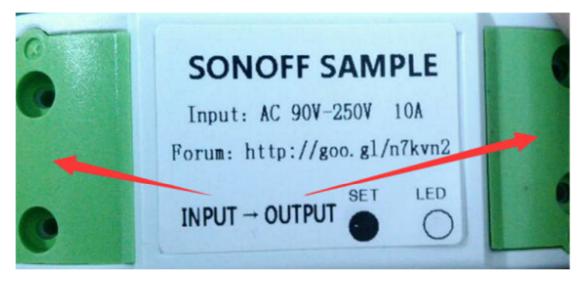

The two terminal connector ports at "INPUT" can connect to input cable L and N randomly, and the two terminal

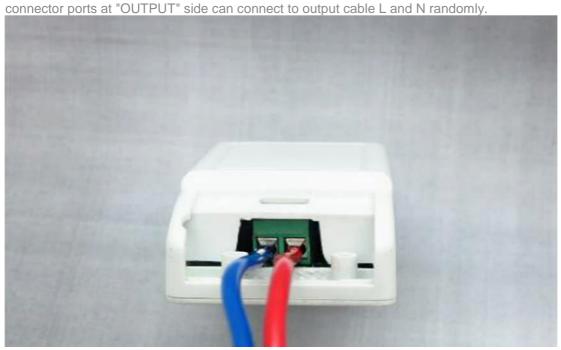

# How to install Slampher?

Screw an E27 bulb (general/LED) into Slampher firmly. Then screw Slampher into an E27 screw bulb holder. Then power on to make it work.

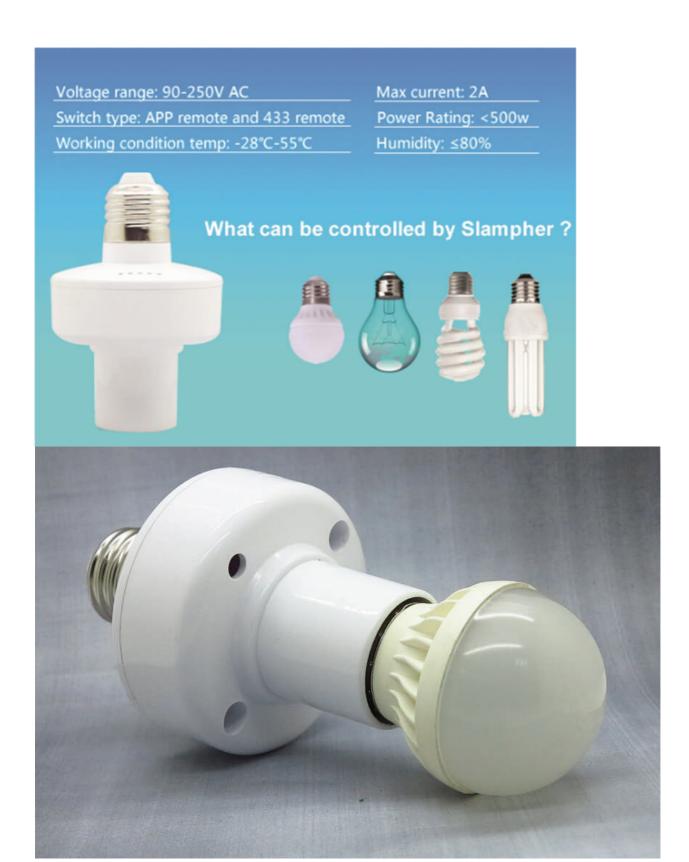

Pair with 433Mhz RF remote controller without WiFi

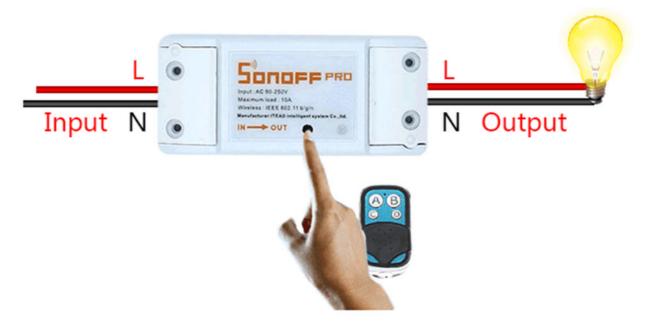

If the Sonoff and Slampher you buy has 433Mhz RF receiver inside, then you can pair them with the <u>RF Remote controller</u>. Quickly press "SET" button on Sonoff and Slampher twice, the red LED on Sonoff/Slampher will flash one time, then press one of the ABCD buttons on the controller once for a few seconds to pair with. If you pair it with A, then you can press A to turn on/off your device.

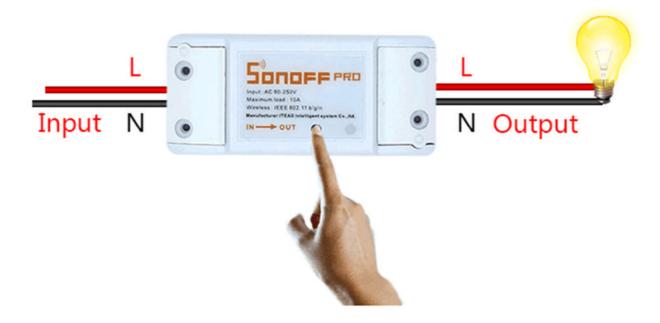

To cancel the pairing, you need to fast press the "SET" button on Sonoff/Slampher 3 times. If you short press the "SET" button on Slampher, it will become a switch button, with it you can turn the bulb on or off.

# **APP Operation**

1. Download the APP to your smart phone

Download the Android version APP from <a href="https://play.google.com/store/apps/details?id=com.coolkit">https://play.google.com/store/apps/details?id=com.coolkit</a>

Or search eWeLink on Google Play.

The iOS version has released, you can search eWeLink in App store to download.

- 2. Install the APP to your smart phone
- 3. Register a new account

You'll need to enter your phone No. and password (at least 8 characters). Enter SMS verification code to register.

## 4. Login with your account.

#### 5. Add devices

Android Version eWeLink:

- 1) For Android version, you must open the WiFi on your phone before add device.
- 2) Then long press the "SET" button on Sonoff/Slampher until the green LED indicator fast blinks(you can use your finger to press directly).
- 3) Click "+" to add devices.
- 4) Then click "Start searching", it will auto-search and connect the "ITEAD10000xxx" WiFi around you.
- 5) Select your WiFi account and enter password (If no password, keep it blank), click remember so that next time you don't need to fill in again.
- 6) Click "next" to name your device, then tap on "next" you will add the device successfully.

iOS Version eWeLink:

- 1) For iOS version, you'll need to long press the "SET" button on Sonoff/Slampher until the green LED indicator fast blinks.
- 2) Click "+" to add new device.
- 3) Then open phone Setting>WiFi>connect the WiFi begins with ITEAD, enter default password 12345678.
- 4) Go back to the App to confirm.
- 5) Then enter your WiFi router SSID and password.(If no password, keep it blank)
- 6) Finally, name your device and submit.

**NOTE:** If you see the new added device is offline, please wait for a moment. If it keeps offline, please power off the device, then power it up, if everything is ok, it will become online on the App.

If you use use WiFi A to add the device, when switch to WiFi B, you will unable to control the device. To make the device work with WiFi B, you need to delete it add it with WiFi B.

One device one owner. If you have successfully added a device to your account 1, you cannot add this device to another account unless you delete it from account 1. Only the owner of the device can share it to other account.

Green LED indicator meaning (for both Sonoff and Slampher)

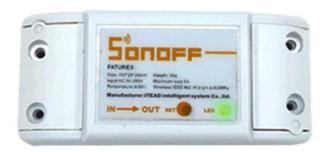

1. Green led fast blinking means in pairing status.

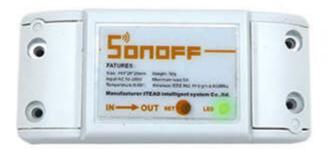

2. Green led keeps on means device has connected to server successfully.

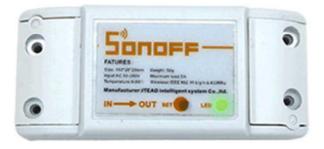

3. Green led quickly blinks one time and repeat, which means device fail to connect to router. In this case, please confirm your Wifi name and password is correct and repair again.

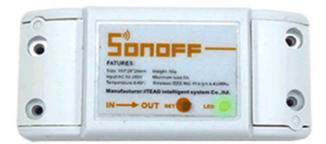

4. Green led slowly blink means device has connected to router and server, but fail to be added in device list. Then try to add the device again.

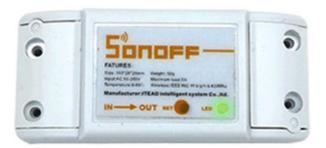

5. Green led quickly blinks twice and repeats, this means the device has connected to router but fail to connect to server. Then please confirm your wifi router works normally.

### 6. Delete devices

To delete a device in Android version, you need to go to the devices list, then slide the device name from right to

left. You will see the delete icon, just tap it to delete your device.

To delete a device in iOS version, enter a device, you'll see the "Delete "button intuitively.

## 7. Manage Group (Android)

Click the top right corner button on device list interface. You'll see "Manage Group " "Exit Account" "Exit e-Welink". Click "Manage Group" to add or delete group. After adding group, you can long press to select the device and move it under your group. If you delete a group, the devices belong to this group will still exist.

#### 8. Share devices

Enter the device you want to share, tap on icon "Share" then enter the Phone number (this phone No. should register and login first, stay online) you want to share with. Then he/she will receive an invitation message, by accepting the invitation, he/she will have the authority to control the device you share. Only the owner of the devices has right to share devices.

SME is improving the App UI design, we keep upgrading the App for that. Currently, labels for our sample batch are not very appealing and we do not offer screws for Sonoff SME will surely improve all these issues for our final product. Many people care about CE certification very much SME will also work on it. Another thing that most people worry about is the server. What SME smart home series use is Amazon AWS Global Server, which is stable and easy to access. We have a team to back up our smart home products and we'll make them better and better.